# 2018年度 上程票・アジェンダシステム

## <操作マニュアル>

閲覧者 編

公益社団法人日本青年会議所

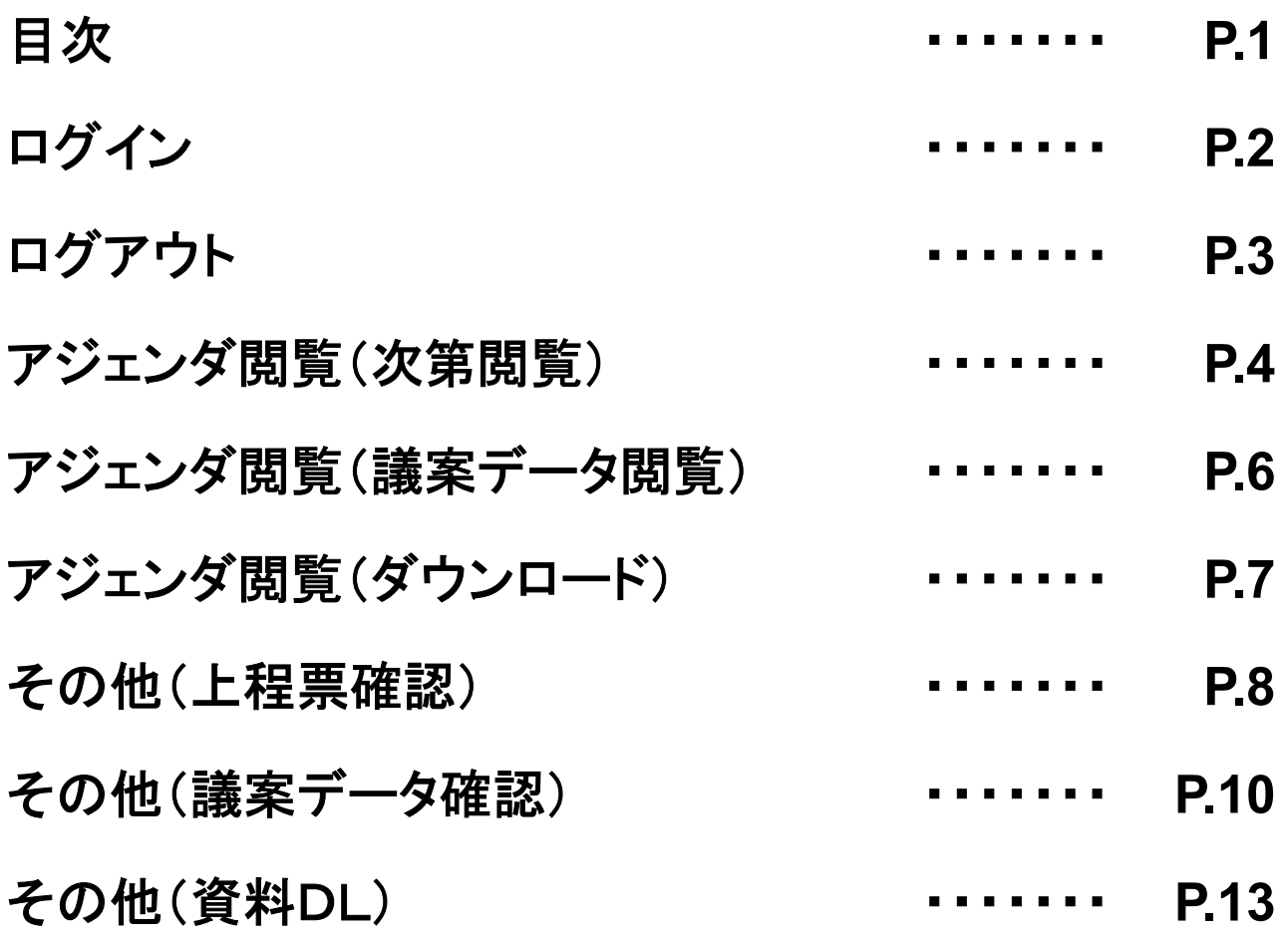

上程票・アジェンダシステムへログインします。

下記のアドレスにアクセスします。

http://ag.jaycee.or.jp/2018/

表示された画面で「ログインID」と「パスワード」を入力し、「ログイン」ボタンをクリックしてください。

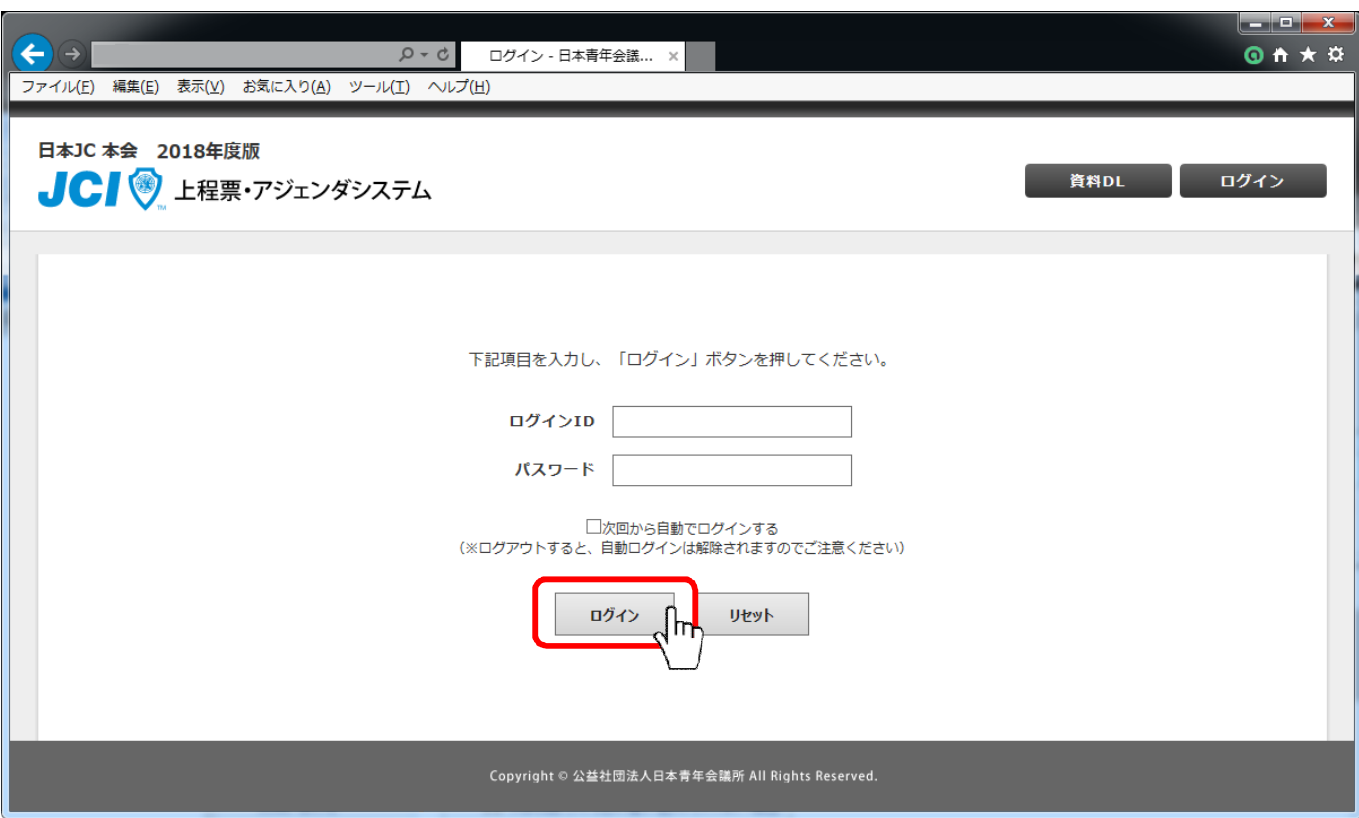

※ ログインID・パスワードは、ログイン情報資料をご覧ください。

ログイン後、会議一覧が表示されます。

## 画面右上の「ログアウト」ボタンをクリックすると、上程票・アジェンダシステムをログ アウトすることができます。

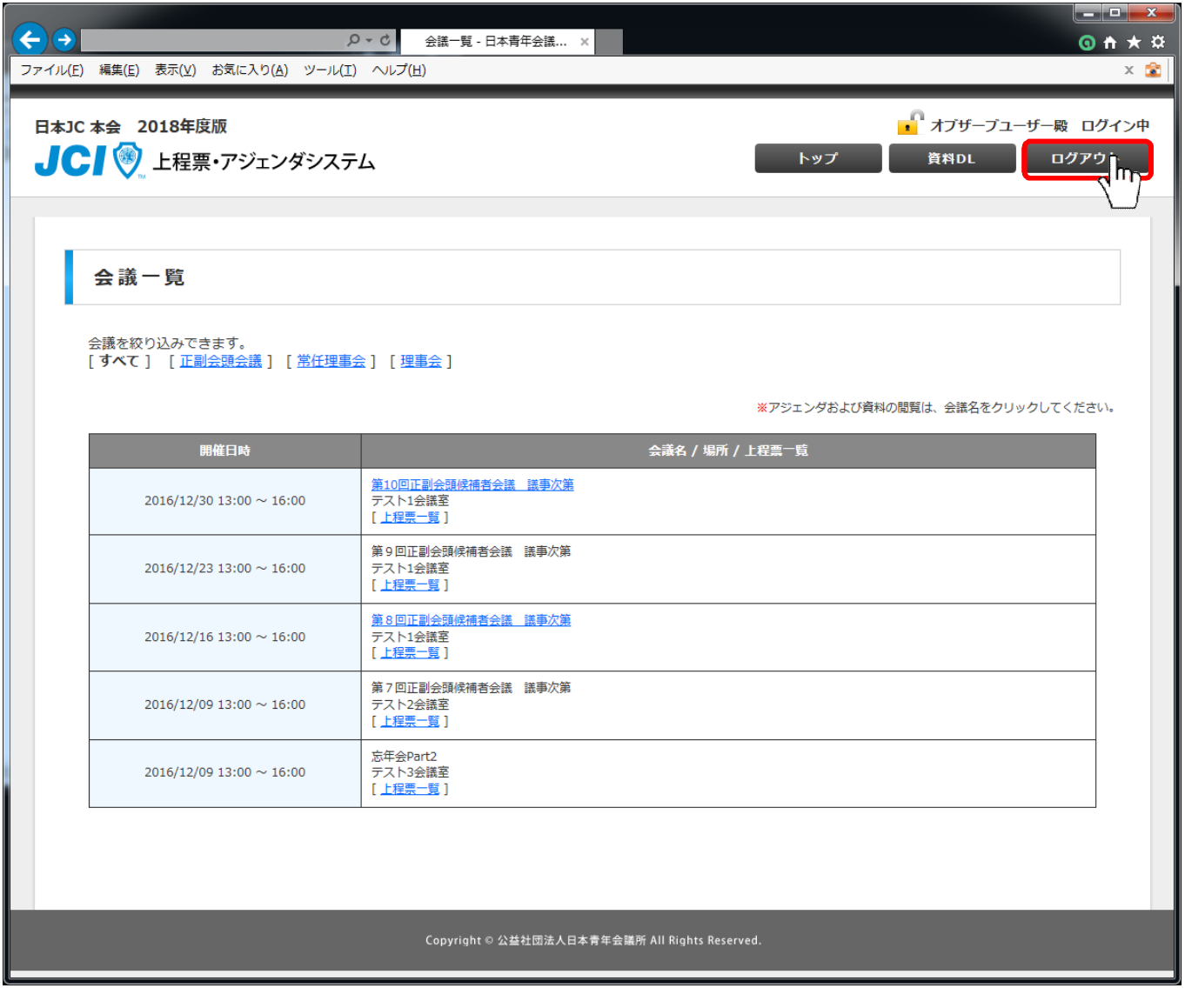

該当会議名をクリックすると次第が表示されます。

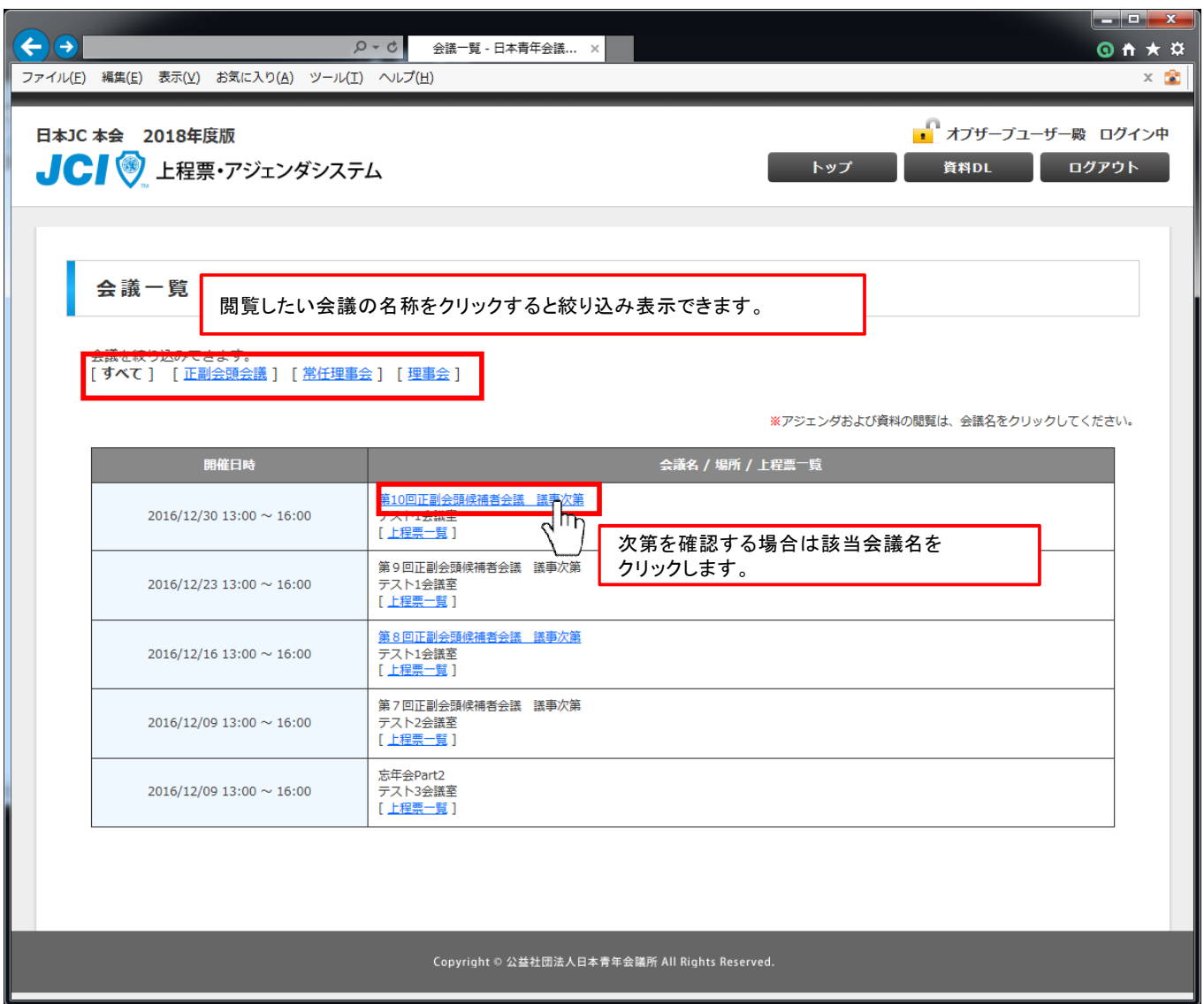

※ 公開されている会議は会議名にリンク設定されています。 非公開の会議は会議名にリンク設定されていません。

## アジェンダ閲覧(次第閲覧)

該当会議名をクリックすると次第が表示されます。 会議の流れ(時間帯、所要時間)、議案データの閲覧、議案内容の確認ができます。

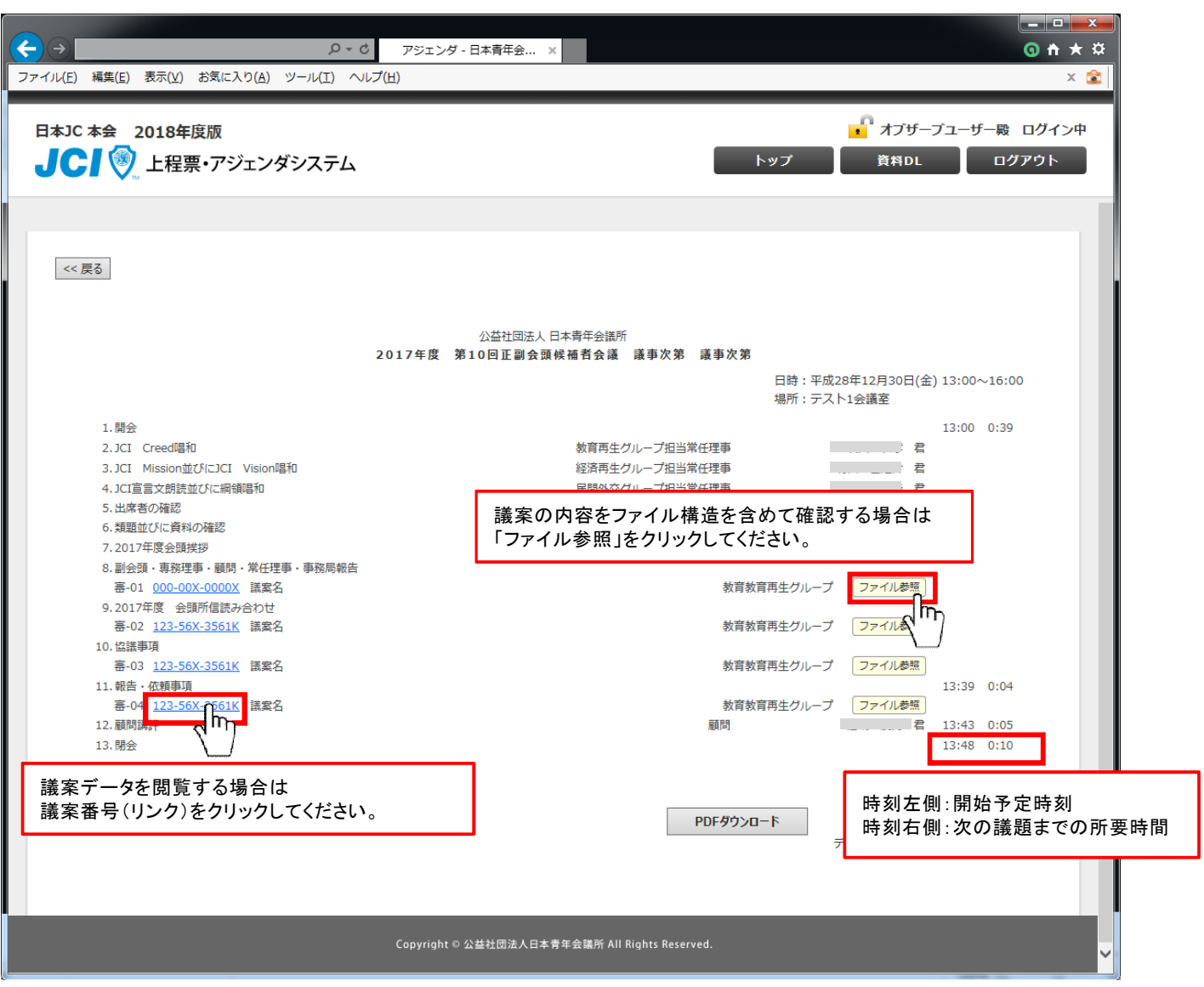

※ 議案名にリンクが設定されていない場合やファイル参照後に議案データが存在しない 場合は、上程者または管理者にお問い合わせください。

## アジェンダ閲覧(議案データ閲覧)

次第表示画面内の「ファイル参照」をクリックすると議案データを確認することが できます。

議案データを閲覧するにはファイル名をクリックしてください。

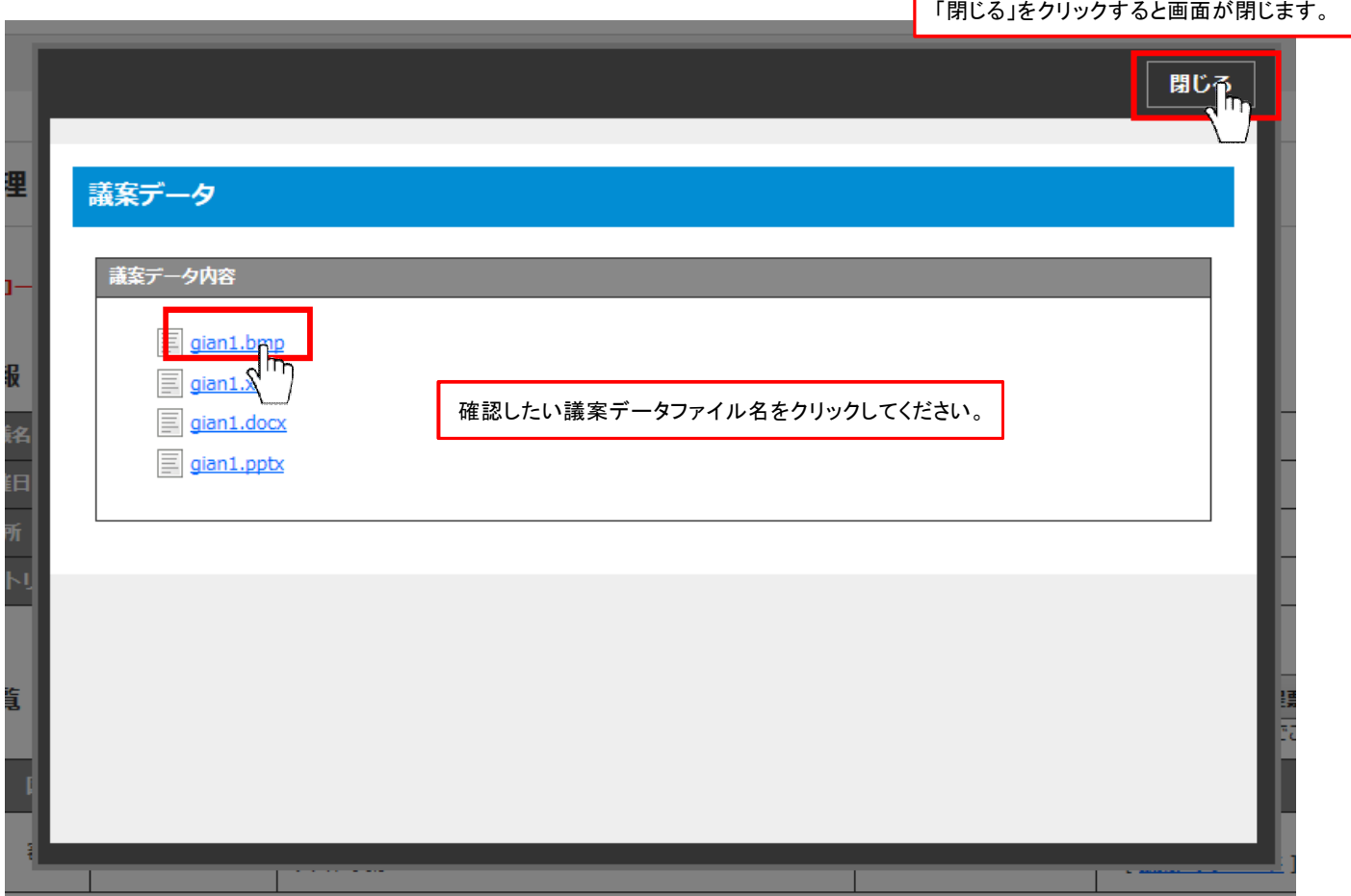

※ 議案データが存在しない、ファイルを開けない場合は、上程者または管理者にお問い合わせください。

## アジェンダ閲覧(ダウンロード)

## 必要に応じて次第のPDF、議案データをダウンロードしてください。

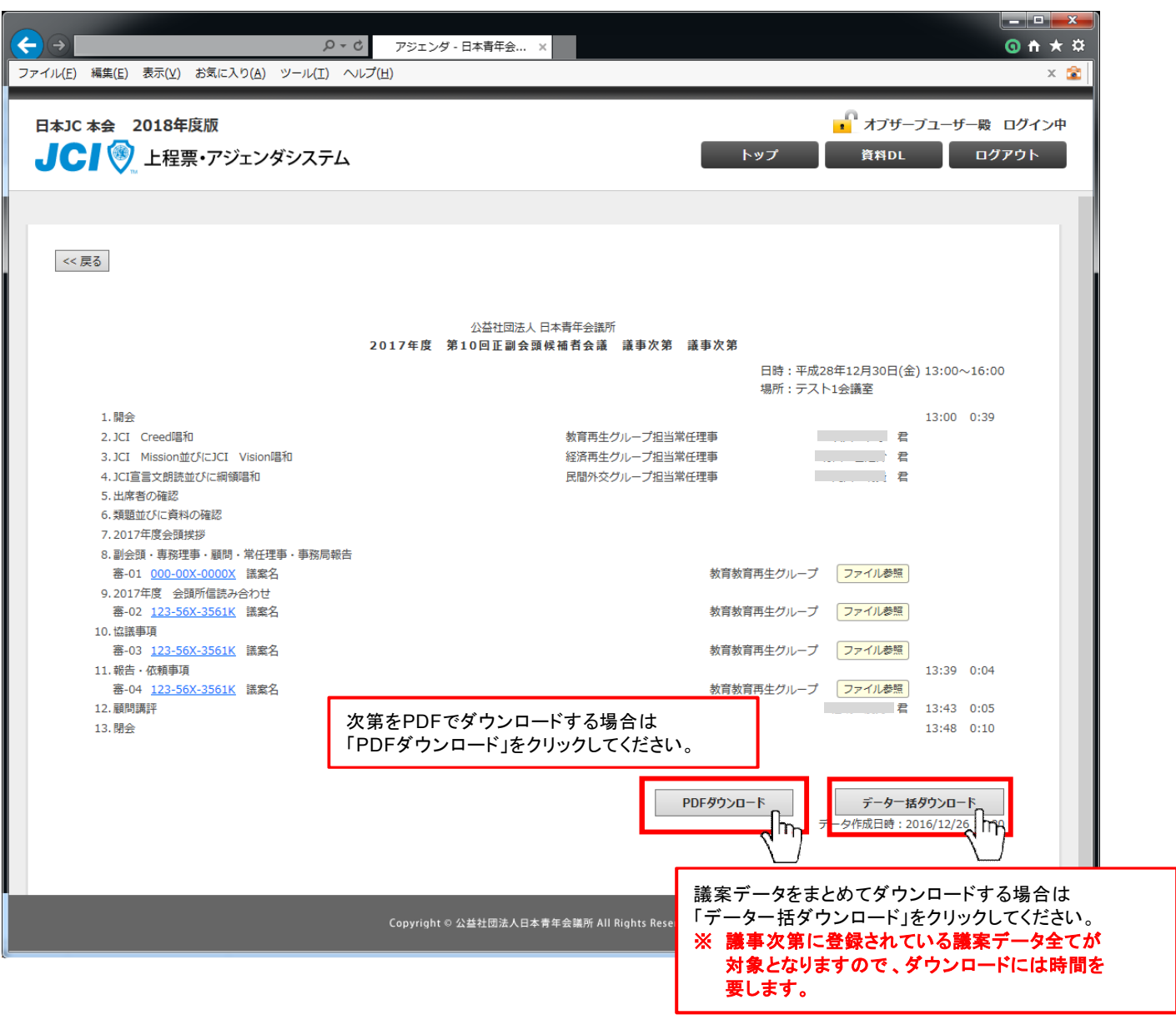

#### ※ お使いのブラウザによって「ダウンロード」ボタン押下後の操作方法が変わります。

IEの場合

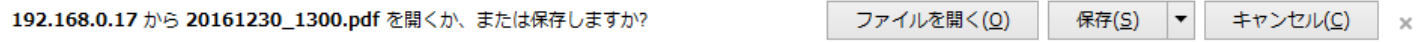

#### Chromeの場合

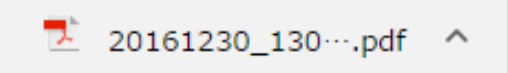

お使いのブラウザに合わせて保存してください。

## その他(上程票確認)

## 上程票一覧を確認します。「上程票一覧」をクリックしてください。

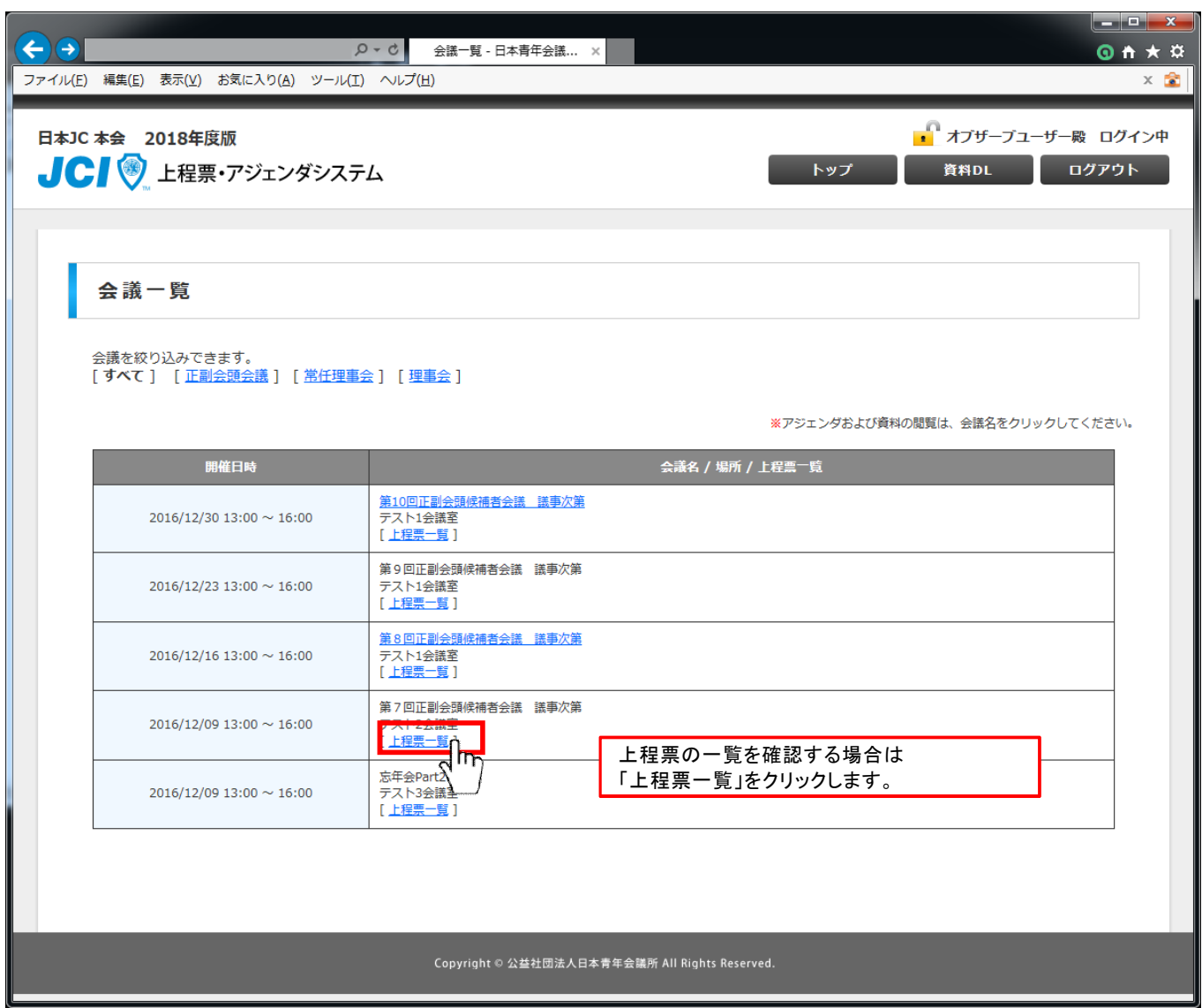

## その他(上程票確認)

上程票を確認します。

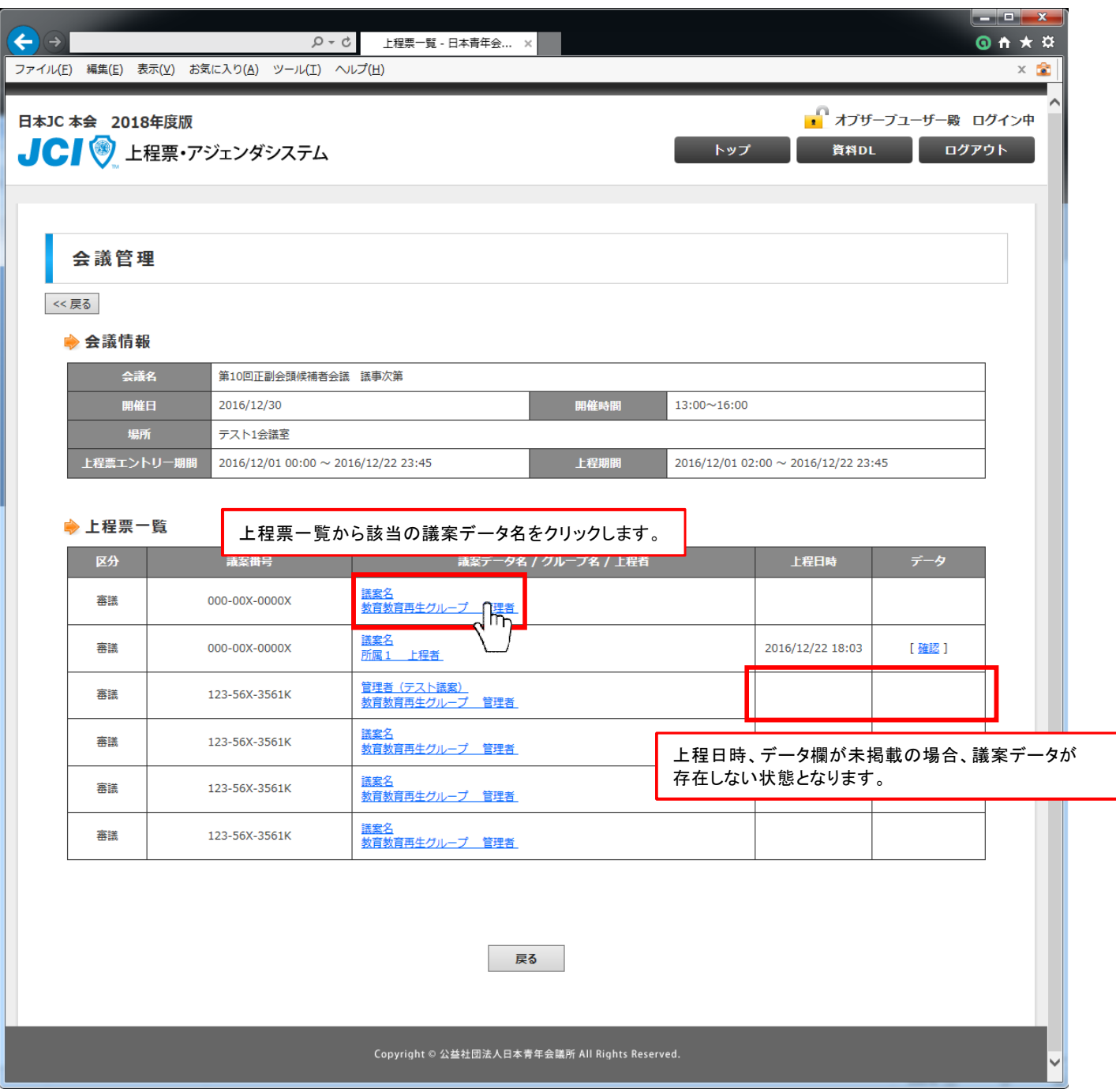

※ 上程日時、データ欄に日付や「確認」リンクが存在しない場合は議案データがアップロード ーロン・バック・アルバンド Palace ジョン・アルコーク Sideward ...

## その他(議案データ確認)

議案データの内容を確認します。

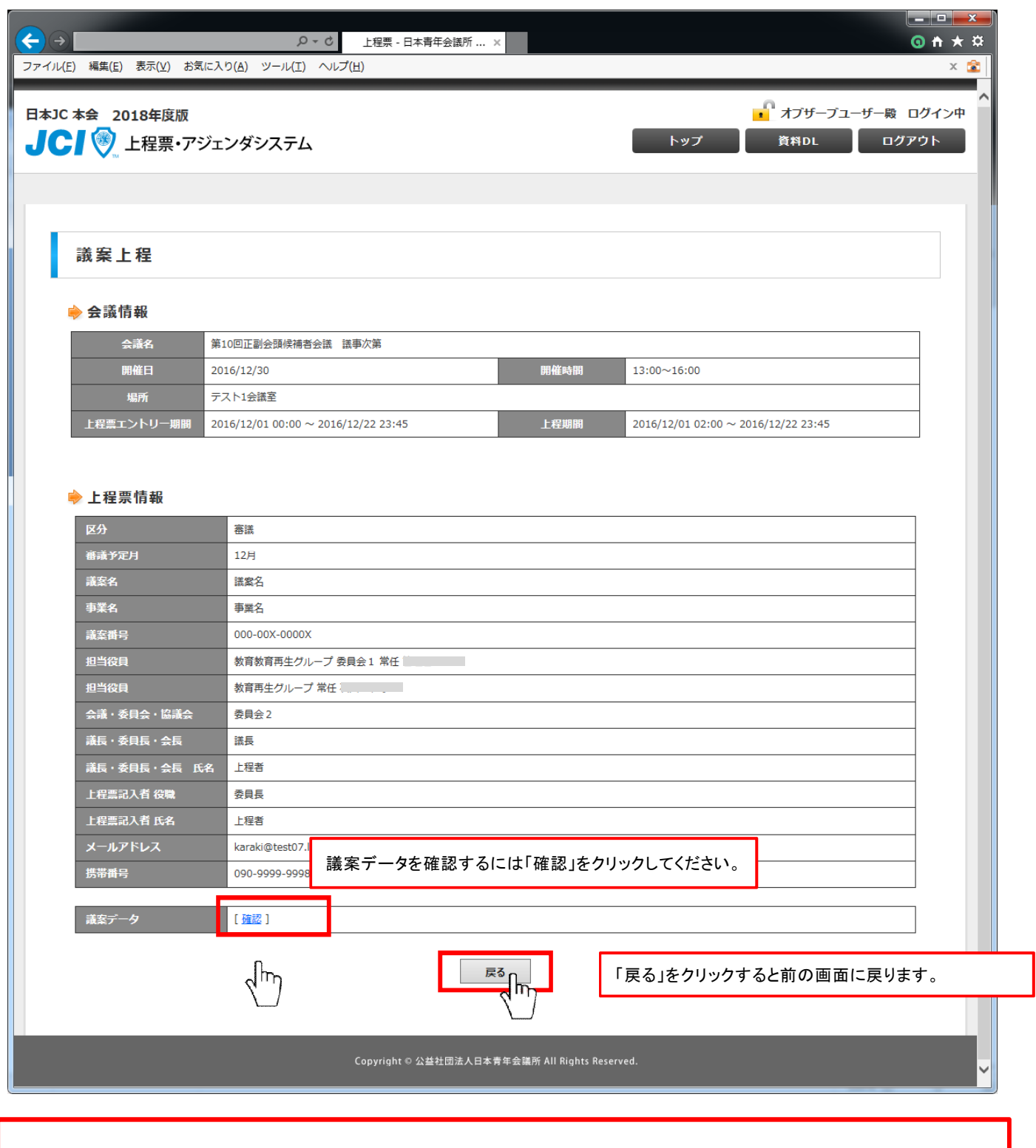

※ 「確認」が表示されない場合は、議案データがアップロードされていない状態となります。 上程者もしくは管理者にお問い合わせください。

その他(議案データ確認)

議案データの「確認」をクリックすると上程票を確認できます。

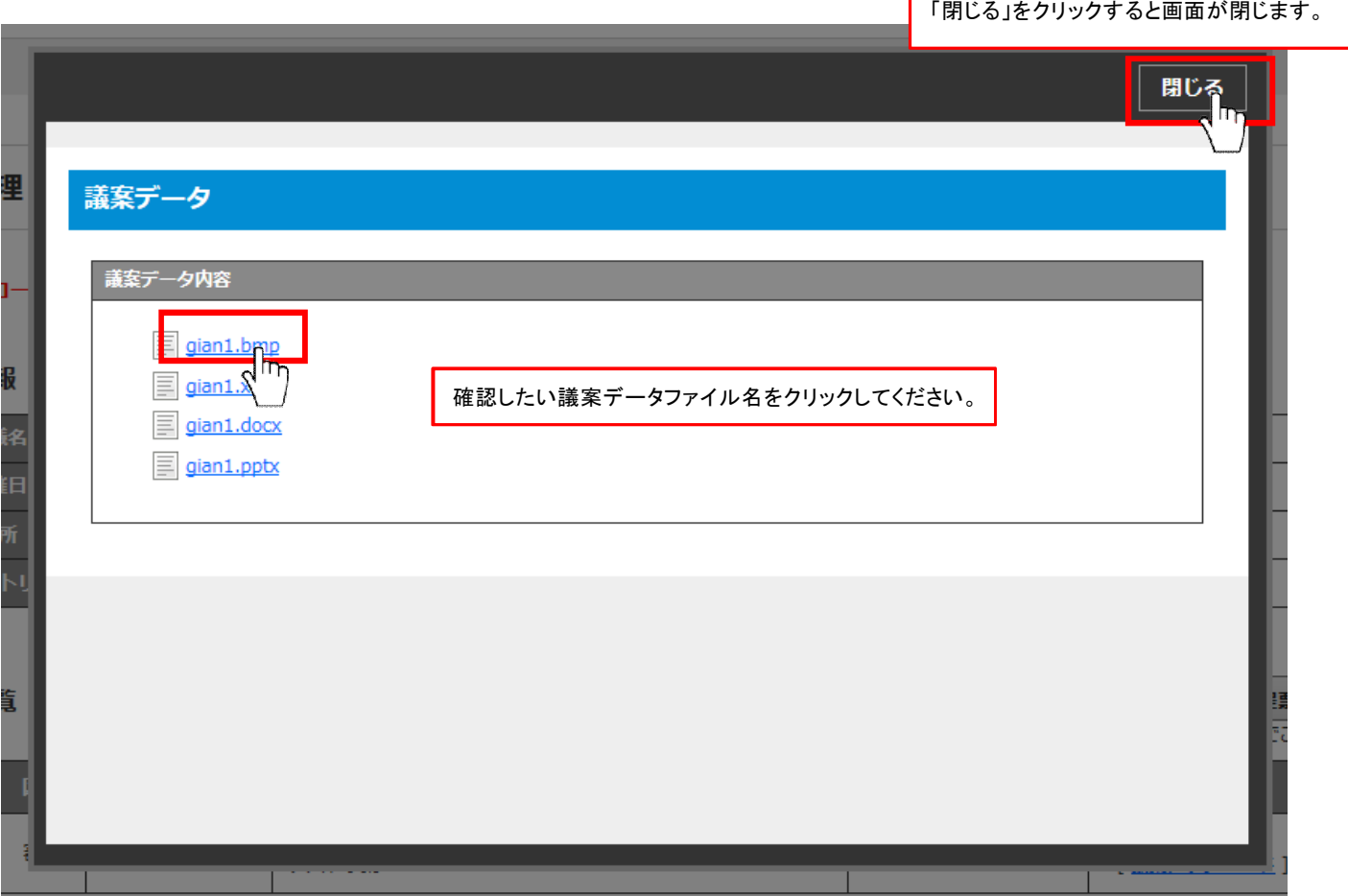

※ 議案データが存在しない、ファイルを開けない場合は、上程者または管理者にお問い合わせください。

上程表一覧からも議案データの内容を確認できます。

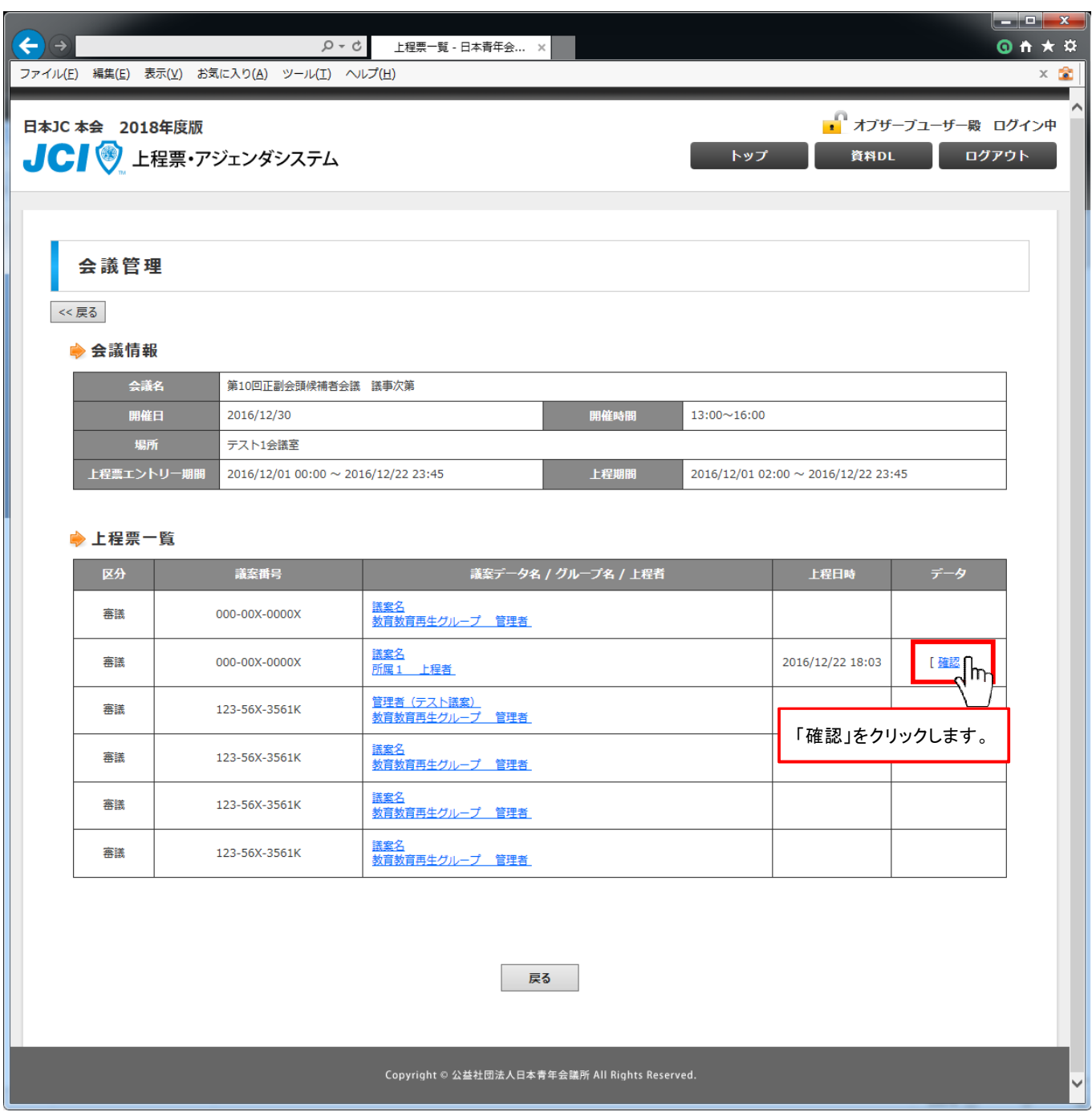

※ 上程日時、データ欄に日付や「確認」リンクが存在しない場合は議案データがアップロード されていない状態となります。上程者もしくは管理者にお問い合わせください

## その他(資料DL)

画面右上の「資料DL」をクリックすると、各種資料をダウンロードできます。

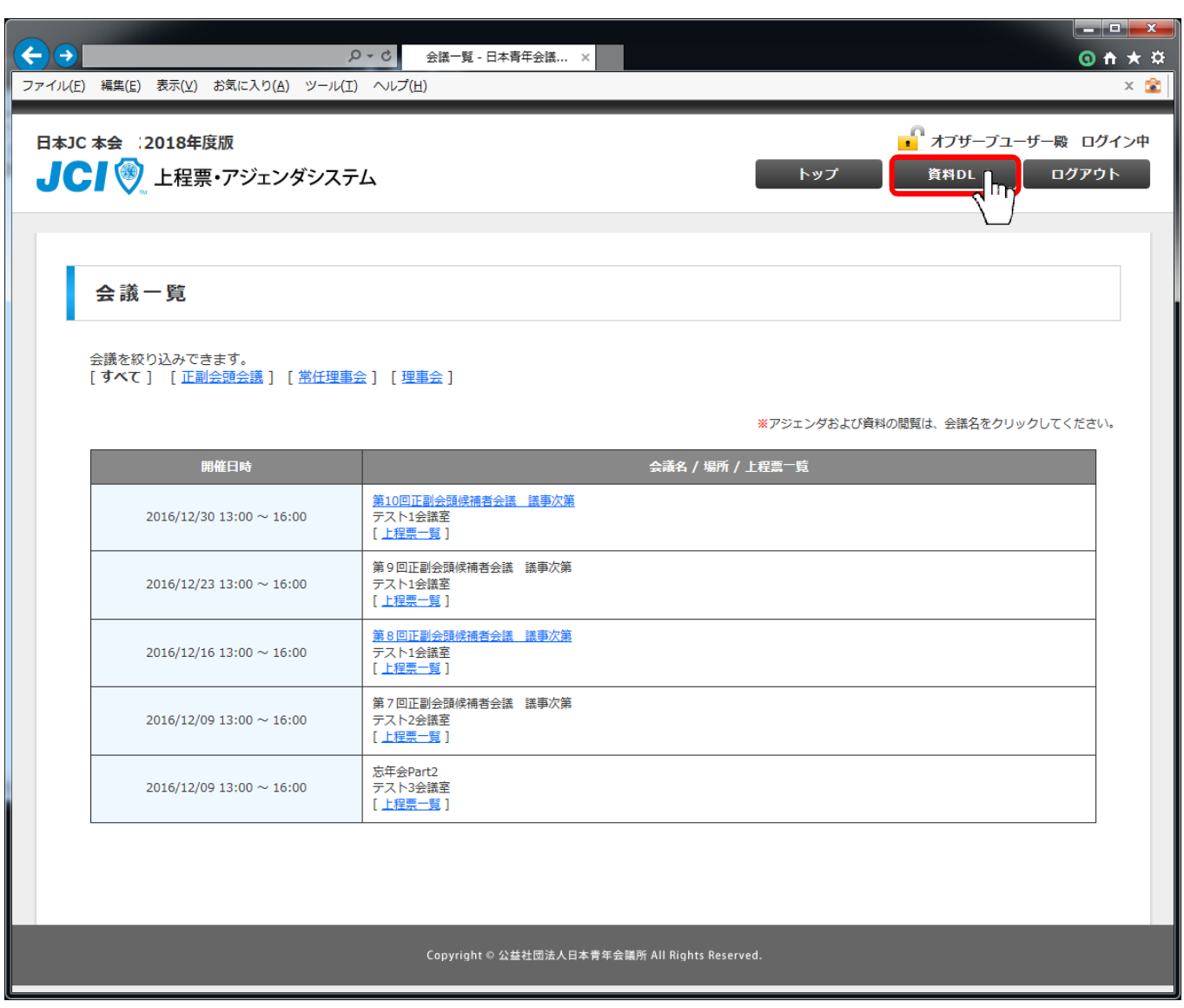

上程票・アジェンダシステムにログインしていない状態でも「資料DL」を行なうことが可能です。

## その他(資料DL)

各種資料のダウンロードができます。

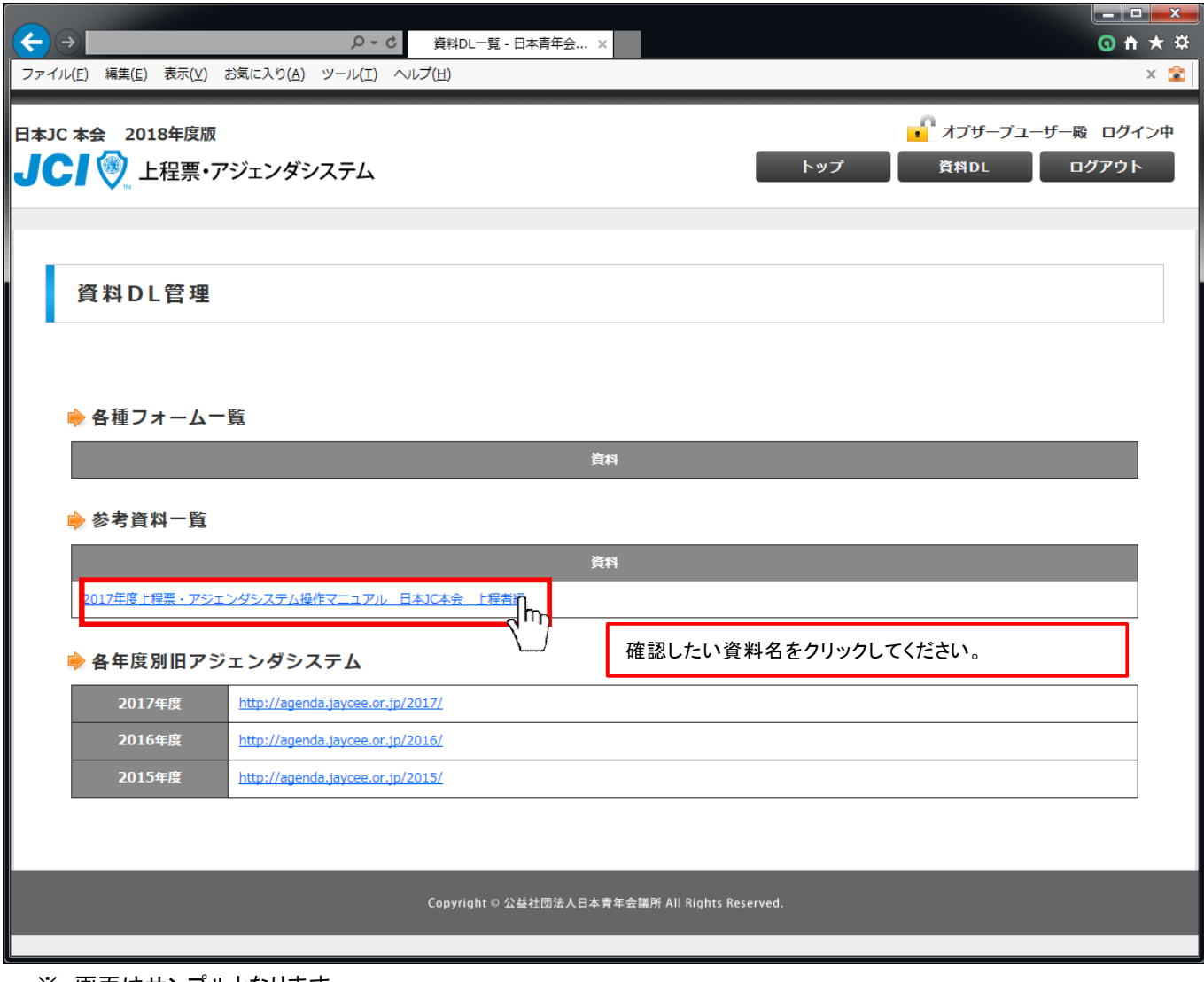

※ 画面はサンプルとなります。

※ お使いのブラウザによってリンク押下後の操作方法が変わります。 ※ お使いのパソコン設定およびファイルによってはダウンロードされず直接ファイルが開きます。

IEの場合

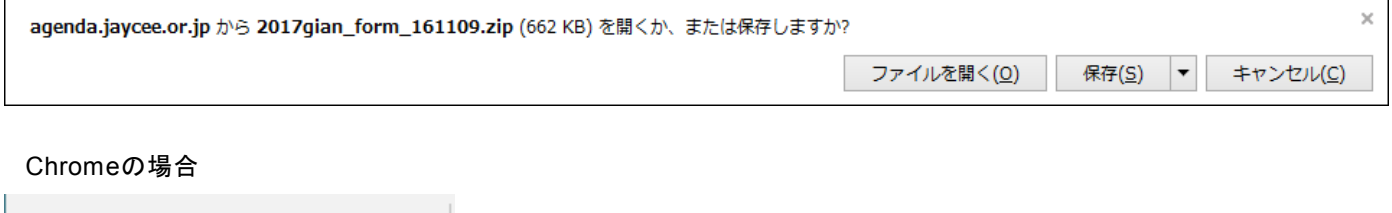

2017gian\_form….zip  $\overline{\phantom{a}}$ 

※ お使いのブラウザに合わせて保存してください。